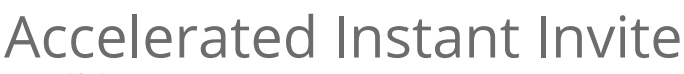

Last Modified on 08/13/2021 9:38 am EDT

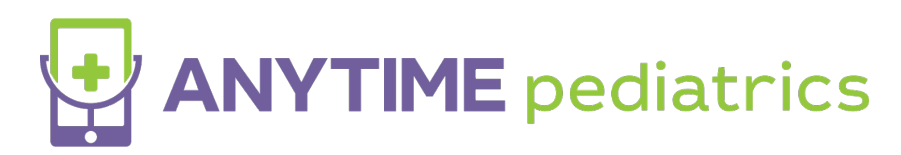

## Accelerated Instant Invite

#### What is Accelerated Instant Invite?

- An Accelerated Instant Invite would just require the invite code for the patient to proceed to your waiting room.
- The default entry for an instant invite is for the patient to enter their instant invite code, year of birth, and last name.

## How do you send an Accelerated Instant Invite?

Your practice users will still follow the same workflow for sending an Instant Invite and can provide the patients 6 digit Active Invite Code to them so they can accelerate their arrival in your virtual waiting room.

### What is an Active Invite Code?

Each instant invite visit will now have a visible active invite code attached to that visit that you will see once you send the instant invite.

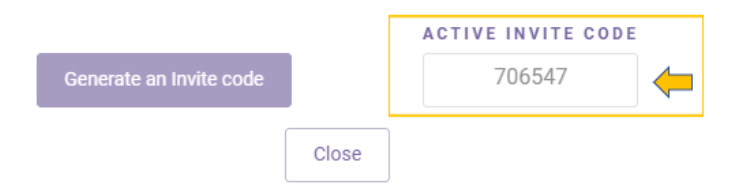

- You can also click Generate an Invite Code from the Instant Invite pop-up to provide an Active Invite Code to the patient without sending the Instant Invite Message.
- The same invite code will be in the message sent to your patients via text or email.
- Active Invites Codes are also visible to your staff, so if your patient ever calls looking for their instant invite code you
- Invite codes are available for one hour and can only be used to complete one visit.
- Codes cannot be shared across practices.

# How to locate Active Invite Codes

Your practice users can view active invite codes in any location that you can send an Instant Invite.

- Instant Invite tab from your homepage
	- o In the Instant Invite tab, you can also filter all active Invite codes from the search bar to populate all active Instant Invite Codes.
- Today's Visits
- The Patient's Profile Page

## Patient Perspective

Patients that belong to a practice who participates in Accelerated Instant Invite will only need to enter their invite code at the login page by following the steps below:

- Go to the web platform or open the Anytime App on your device
- Select the Click here if you have an Invite Code button below the log in fields

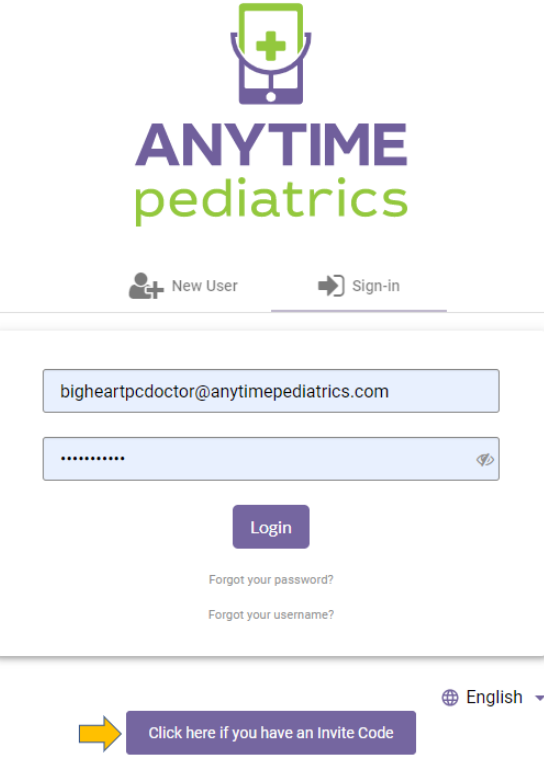

• Enter the 6 digit Invite Code

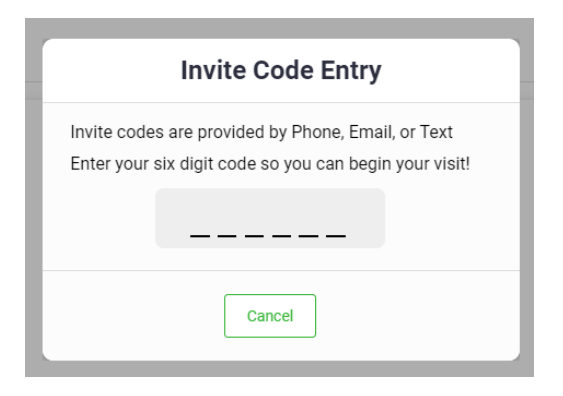

- Enable access to your camera and microphone
- Upload any photos you would like to share with your Pediatrician
- Click Continue To Visit to enter the Virtual Waiting Room

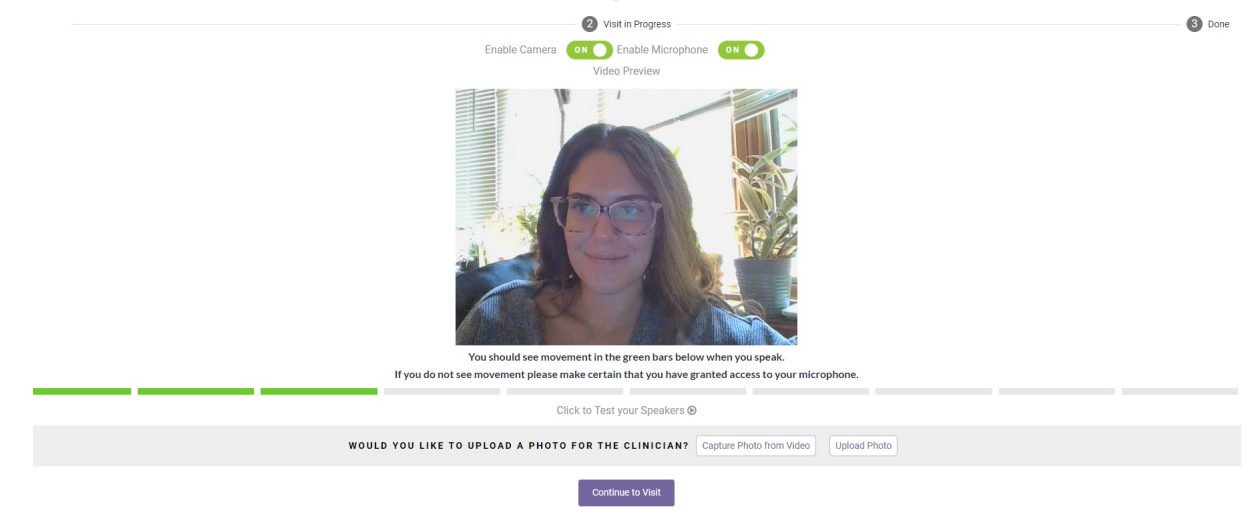

In order to enable this feature your practice MUST contact our support team or fill outthis form.